## **CAMP TUSCAZOAR'S ONLINE RESERVATION SYSTEM**

- 1. Go to http://www.tentaroo.com/tuscazoar
- 2. Complete the registration form on the page. After putting in your unit number, click the drop down box and choose the council to which you belong.
- 3. Go to your email and accept the invitation to join Camp Tuscazoar's reservation system.
- 4. Login to your account. At this point you can only see whether a site is booked. In order to actually reserve the site/cabin online, you must call our Ranger at 330‐859‐2288. He will then approve you to actually make your reservation online.

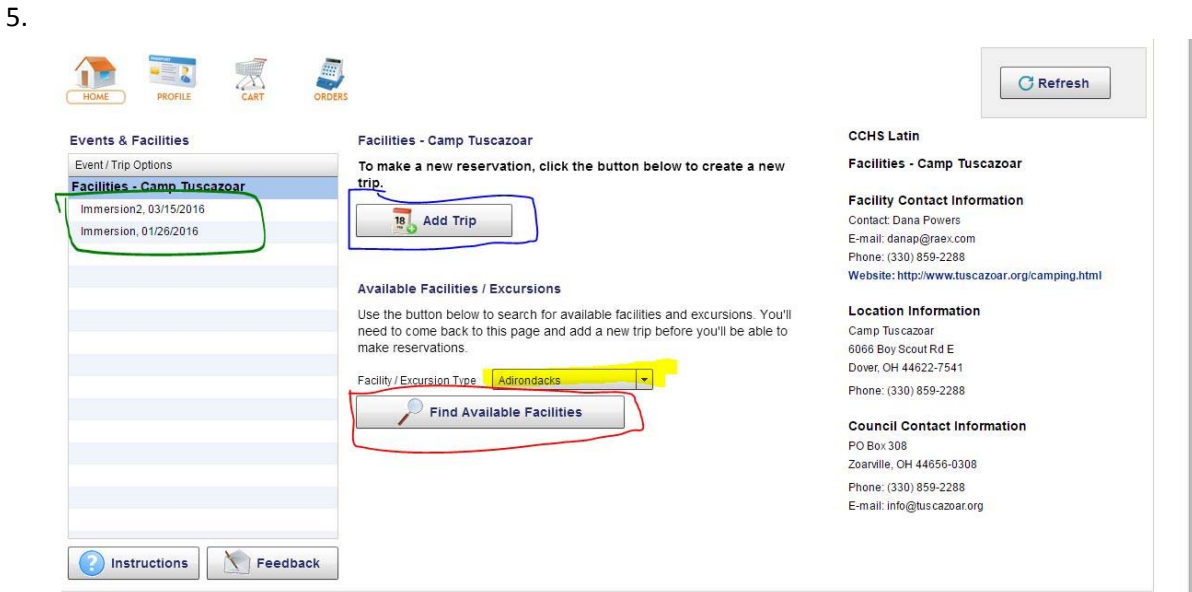

- 6. First choose the type of facility you wish to reserve (drop down box highlighted in yellow)
- 7. Click find available Facilities
- 8. The following appears

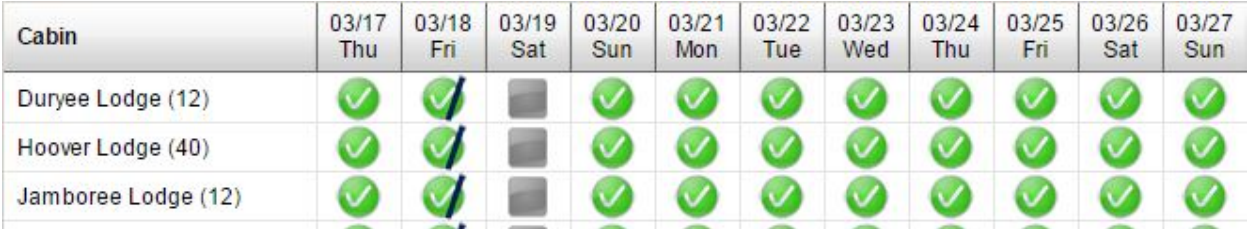

Look at the site you wish to reserve. The Green means it is available, gray means that it is checked out. You can change the start date to another day and month. Hit refresh after your change.

- 9. Once you have found an open time period, you can reserve your site. In the diagram in number 5, click the **Add Trip** button (blue box). Whenever you make a reservation you must first create a trip. The trip is a way to keep track of your various reservations by a name which you create. It will also allow you to reserve more than one site per request.
- 10. Fill out the form and **click add trip** at the bottom of the form.
- 11. On the next screen choose **Add/View Reservation.**
- 12. On the right hand side choose **Add Reservation.**
- 13. You will now see a list of facilities for the type that you chose at the start of this process.

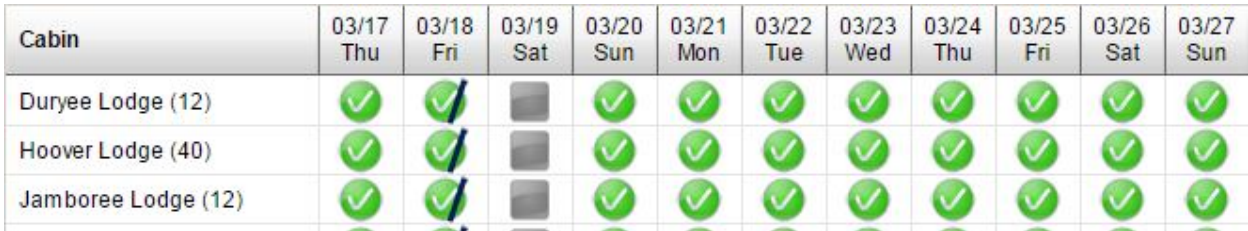

- 14. Notice that all three cabins are booked for the March 18‐20; Sunday is open because you can arrive after 6:00 PM. You may choose any site you wish. You will only be allowed to register for the days which you chose earlier. Click on a site.
- 15. Two boxes appear with your days in white. In the top box pick the white block of your start date and in the bottom box pick the white box of your end date.
- 16. Click **Save Reservation** button at the bottom of the page.
- 17. A success screen will appear. Since you must pay by check, choose \$0.00 as your downpayment and click **checkout**.
- 18. Lastly hit the **Submit My Order** button.
- 19. You can now always see the dates on which you have reserved facilities by taking a look at your trip.
- 20. You will receive an email receipt showing that you have paid \$0.00. You must now send in a check for the amount of your purchase. Please also fill out and send in the camp application paper, found at

http://www.tuscazoar.org/CTCampingApph.pdf

- 21. If you have questions or technical issues, please contact by email kevinpowell6@gmail.com.
- 22. This program requires that the FLASH program from Adobe is installed. The device you're using must be able to support the FLASH program.